## **Technical Support**

# **How to use Smart-i on AP mode.**

To connect Smart-i and UNIS, router setting is applied to Smart-i.

Firstly, after connecting Smart-i and phone on Stand alone, router is set. After setting router is done, as terminal mode is changed to AP mode, Smart-i is connected to UNIS by router you set before.

\*Before starting it, check the firmware version. It's possible to connect Smart-i from **smarti\_10.51.00-000.14(90712795)\_20120917**

### **1st step : How to connect Smart-i and phone (Stand alone).**

- 1. Set Smart-i on Stand alone. Press F4 until the sound and then press F1. The Colour of LED is changed. ( Green : Network mode / Blue : Stand alone )
- 2. On wireless setting of the phone, connect Smart-i. Network name is SmartiAP\_serial number. (PW : 1234567890) For example, if serial number of Smart-i is UNL000075, network name is SmartiAP\_75.
- 3. After connecting, execute iUNIS on the phone and press [Terminals] icon. Your Smart-i will be on the list. Download iUNIS at<http://bit.ly/Mm7vLB> on the phone.
- 4. As selecting that Smart-i (PW is 9999) on the list, you can enter the menu for setting.

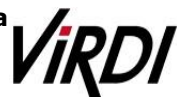

### **Technical Support**

#### **2nd step : How to connect Smart-i and UNIS.**

1. If selecting [Settings] icon, you can set your router. TID and Name can be changed as you want. Server Ap, Password, APSecure and Server IP are set as your router.

For example, this picture is about my router setting.

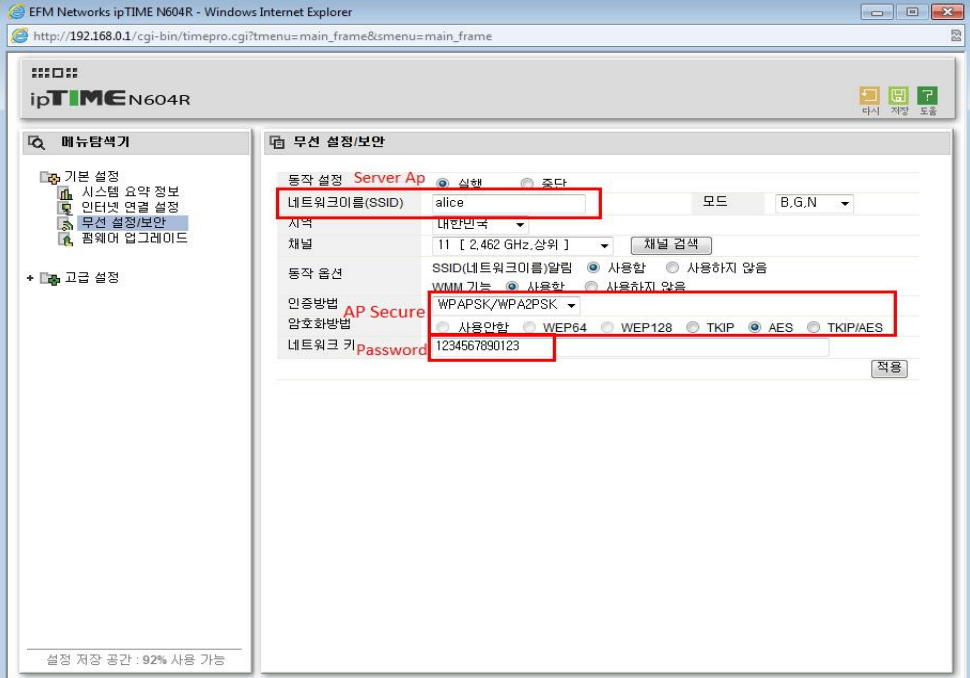

Server IP is on [Command Prompt] on PC as below.

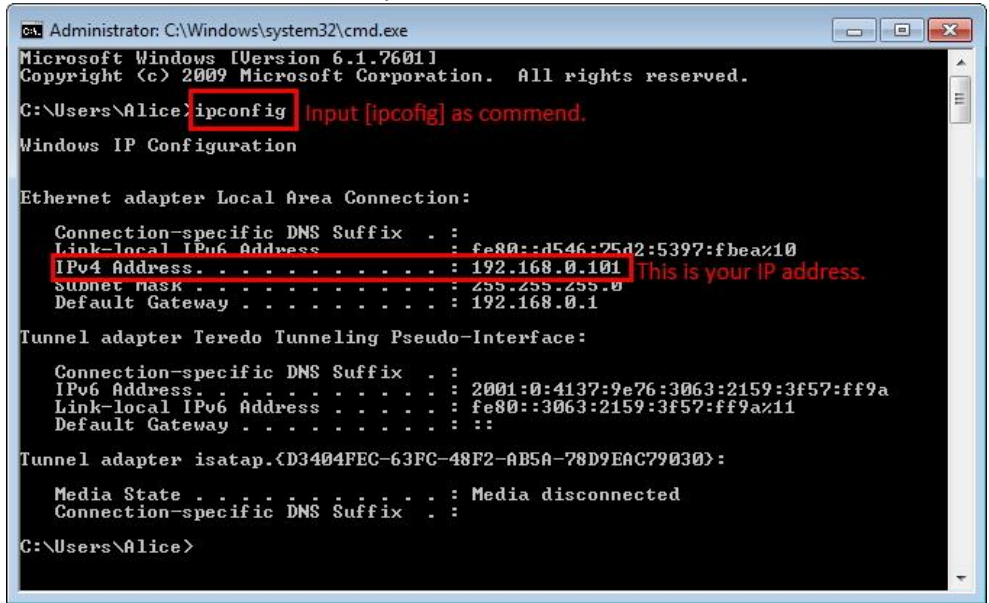

**Virdi / 501,Hyundai Topics bldg.,44-3, Bangi-dong, Songpa-gu, Seoul, 138-050, Korea Tel : 02-6488-3090 Fax : 02-6488-3097, E-Mail :alice@virditech.com http://www.virditech.com**

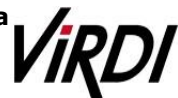

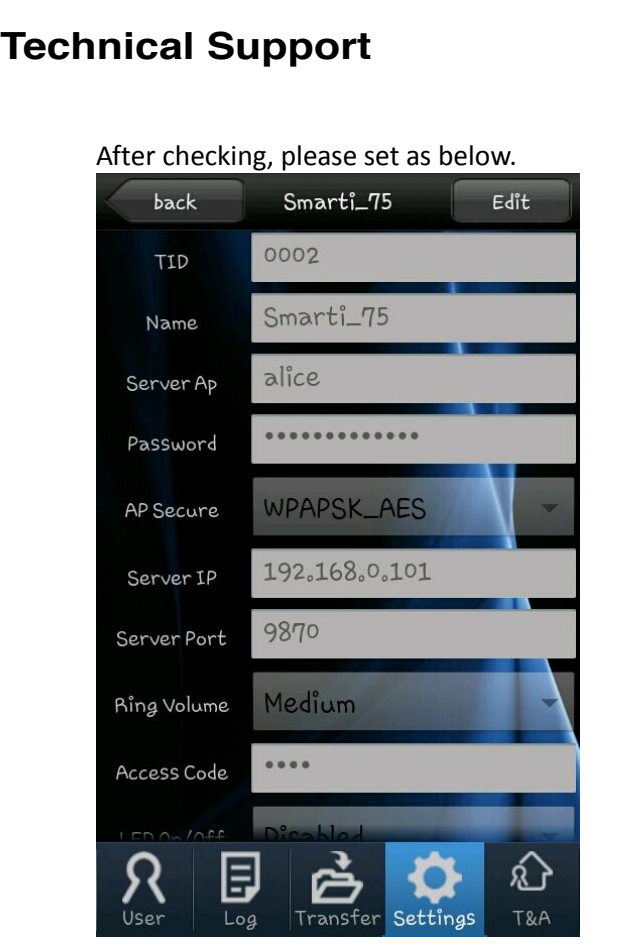

- 2. On UNIS, register Smart-i.
	- Terminal ID should be same as TID. For example, if you set 0002 as TID, terminal ID should be 0002 on UNIS.

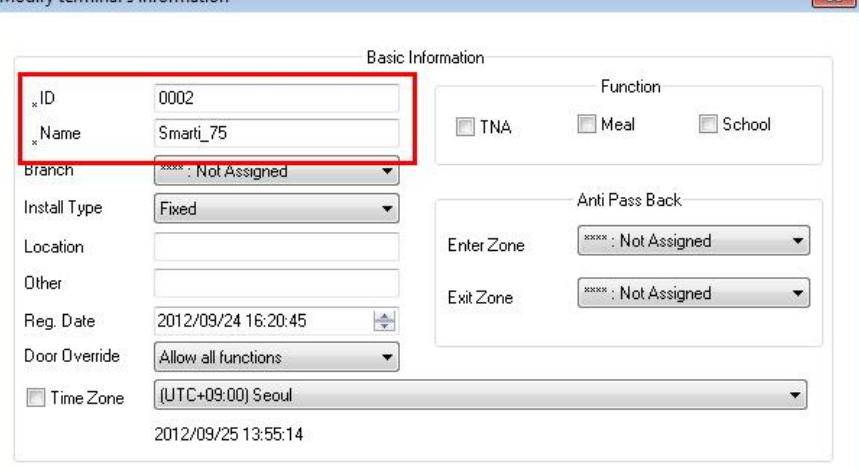

- 3. Change the Smart-i mode to AP mode. Press F4 until the sound and then press F1. The Colour of LED should be green.
- 4. After setting router, go to wireless setting on the phone. Select your router name (in my case, I select alice.) After connecting it, as checking UNIS monitoring, you can find that Smart-I is connected with UNIS.

**Virdi / 501,Hyundai Topics bldg.,44-3, Bangi-dong, Songpa-gu, Seoul, 138-050, Korea Tel : 02-6488-3090 Fax : 02-6488-3097, E-Mail :alice@virditech.com http://www.virditech.com**

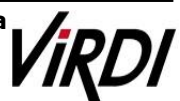